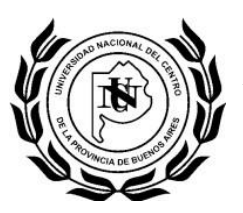

# **Tutorial de utilización SIU Guaraní**

Ingresamos al Sitio: **guarani.salud.unicen.edu.ar**

Click en Iniciar Sesion

**Universidad Nacional del Centro Jueves** Escuela Superior de Ciencias de la Salud 09/03/2017 de la Provincia de Buenos Aires **Iniciar sesi** Ayud ara ingresar al sistema podés hacer click en el botón "Iniciar" sión". Recordá: Tus tr ámite eminan cuando cerrás tu ses **Important** \nte cualquier irregularidad dirigirse al departamento de alumnos personalmente.

**NOTA:** en el primer ingreso al sistema, el campo identificación es el documento y la clave son los últimos cuatro números del mismo, clave que podrá cambiar una vez que haya ingresado al sitio

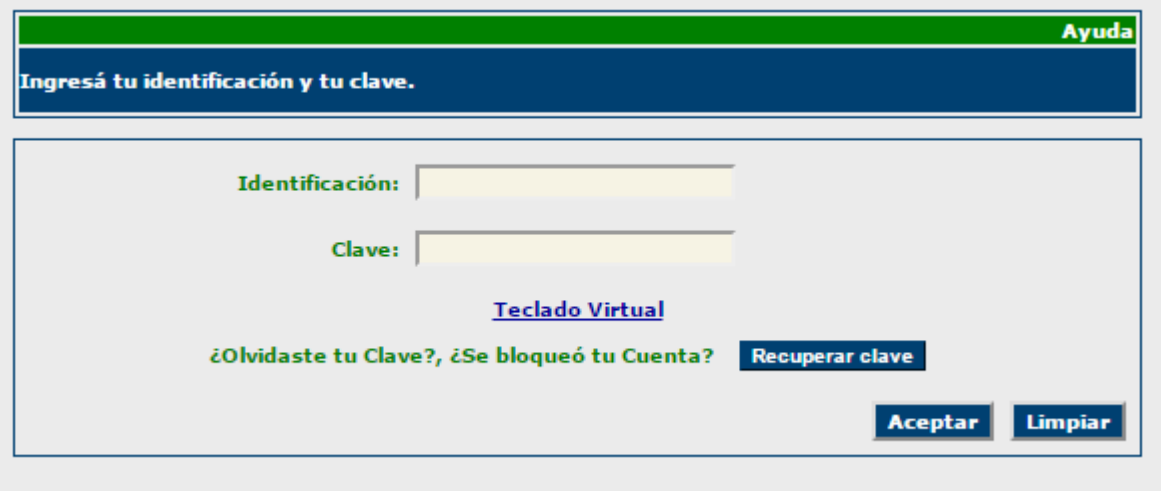

**Av. Pringles 4375 – OLAVARRIA - B7400AND Tel: (02284) 42-6382**

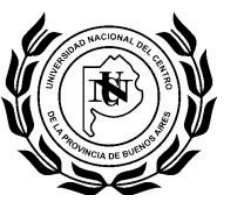

## **Menú de Operaciones:**

## **Mi Sesión:**

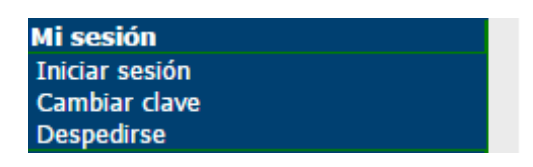

En este menú se encuentran las opciones para iniciar sesión, cambiar la contraseña y cerrar sesión

#### **Cursada:**

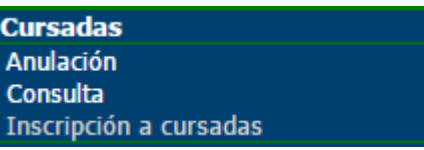

En este menú se realizan las inscripciones, consultas y anulaciones a las cursadas habilitadas para el alumno

## Click en **Inscripción a Cursadas**

Luego, haga click en el nombre de la materia a la que desea inscribirse de las listadas en pantalla

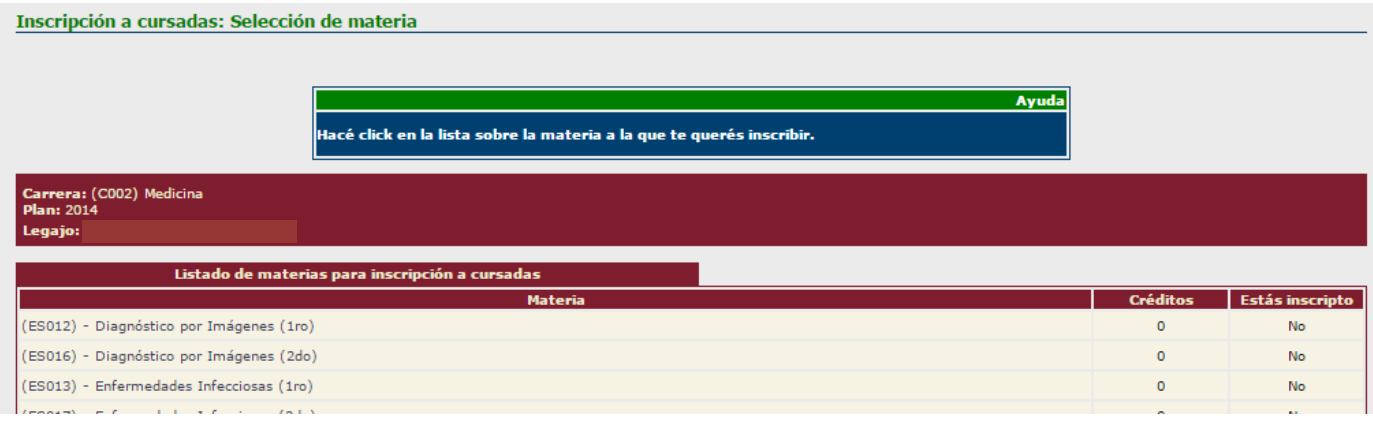

# A continuación se listan las comisiones disponibles de dicha materia, click cobre la comisión deseada

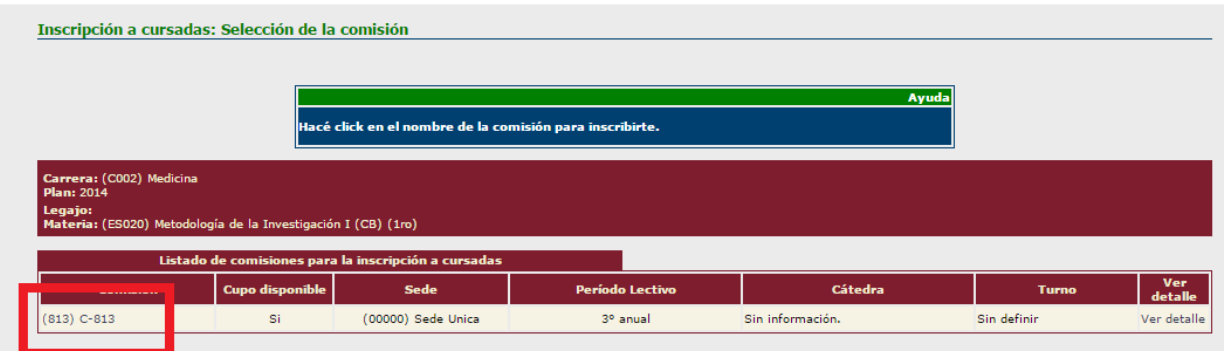

**Av. Pringles 4375 – OLAVARRIA - B7400AND Tel: (02284) 42-6382**

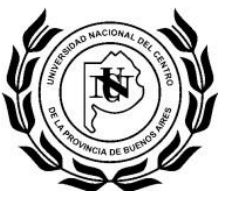

# **Matricula:**

En este Menú, se realiza la reinscripción a la carrera, seleccione la carrera correspondiente y haga click en el botón SELECCIONAR

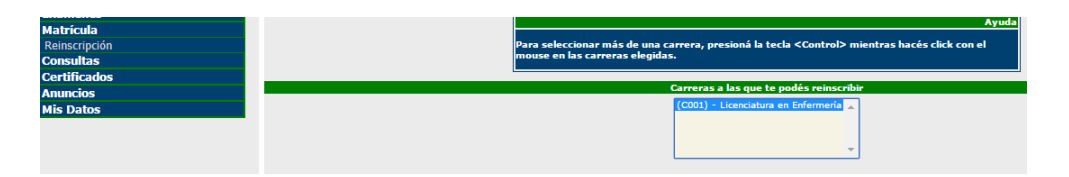

Es **fundamental** revisar todos los datos censales, de las tres pestañas (Datos censales principales, Datos económicos, Otras actividades).

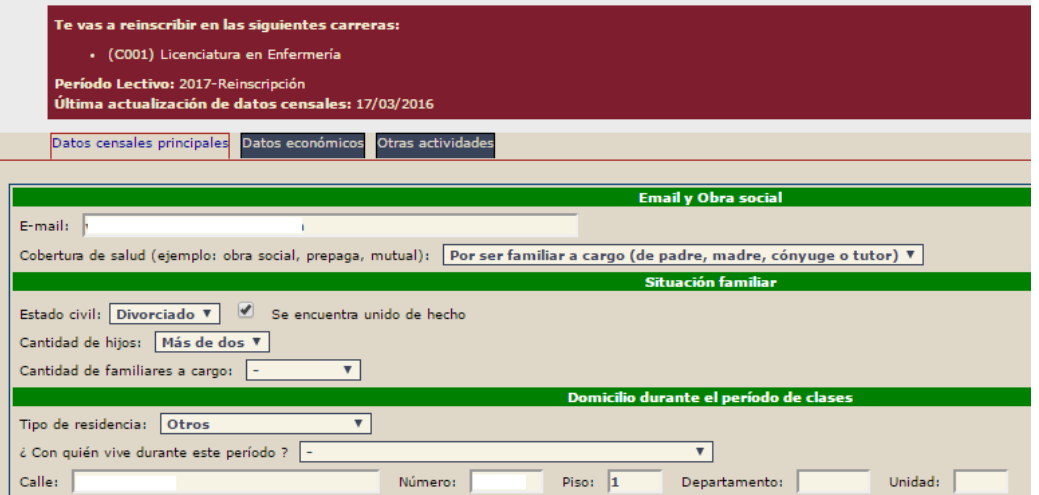

Al finalizar, presionar el botón **Grabar,** 

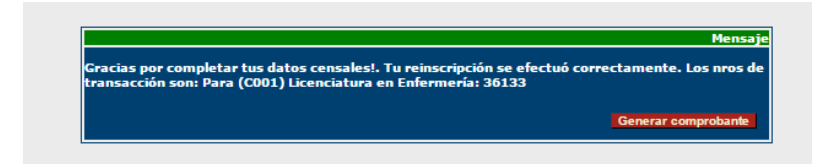

 $\Box$  guarani.salud.unicen.edu.ar/li...  $\Box$   $\times$ 1 guarani.salud.unicen.edu.ar/library/ticket.lib.php Imprimir **SIU** Guaraní3w: Sistema de Gestión de<br>Alumnos en Internet Escuela Superior de Ciencias de la<br>Salud Comprobante de reinscripción Reinscripto en las carreras: (C001) Licenciatura en<br>Enfermería .<br>mera: 09/03/2017 12:22:44 Número de<br>transacción:<br>4R 36136 0B28E2300B28345C58B0472E79 (\*) Recordá que el Nro, de tri ón te será útil ante

Es fundamental Generar comprobante e imprimirlo, en caso de realizar un reclamo el mismo será solicitado sin excepciones.